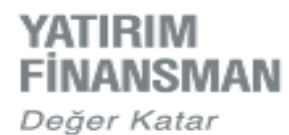

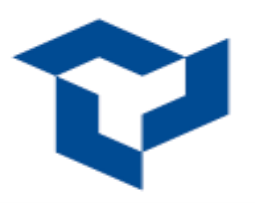

## **Android İşletim Sistemi İçin Handy Trader Uygulaması Kurulum Kılavuzu**

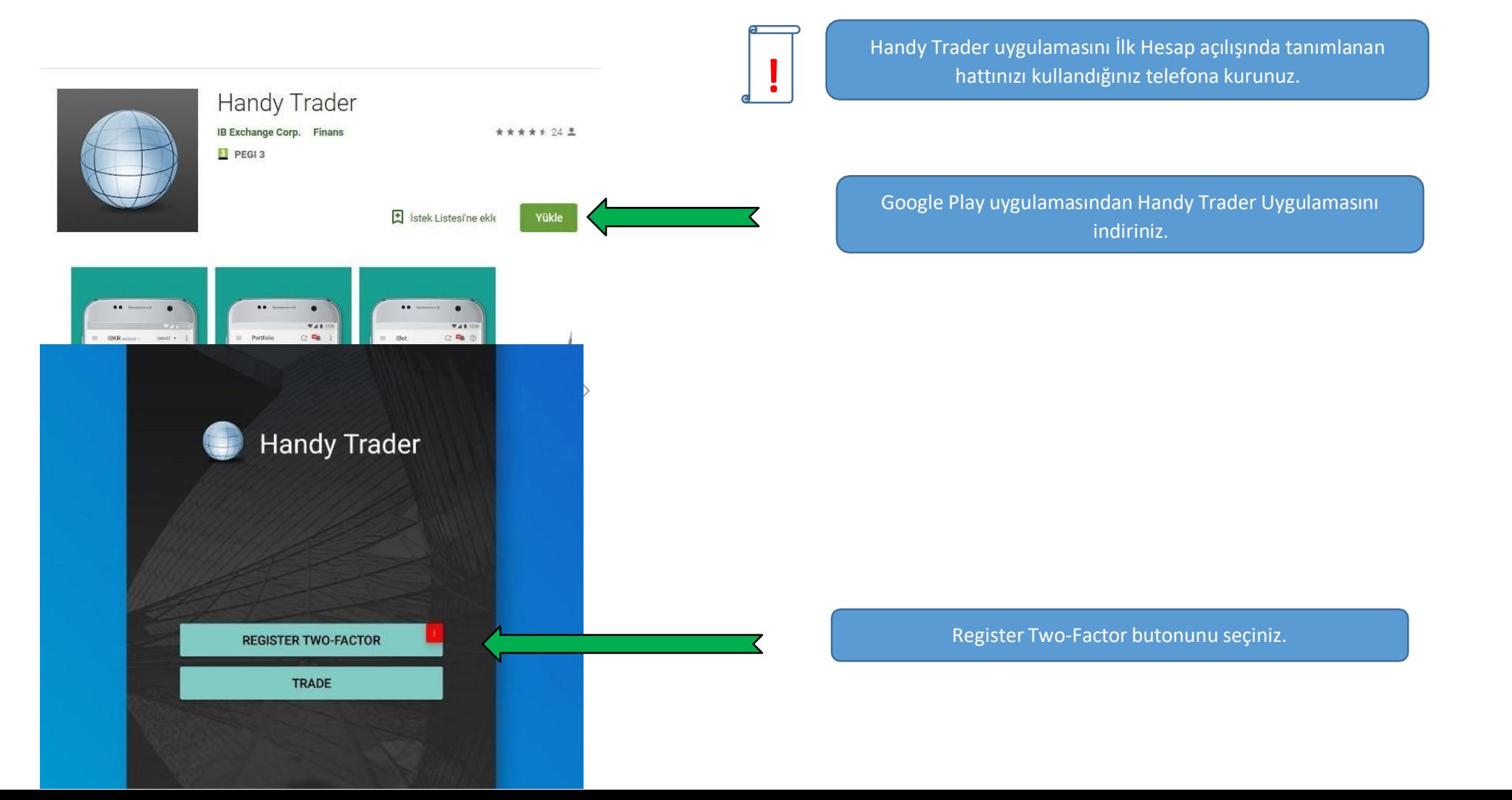

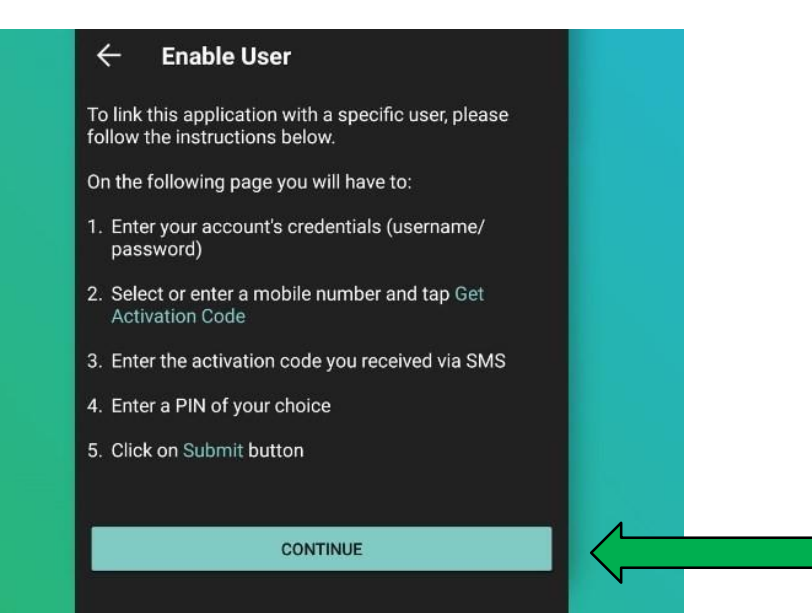

## Continue (Devam) Butonunu seçiniz.

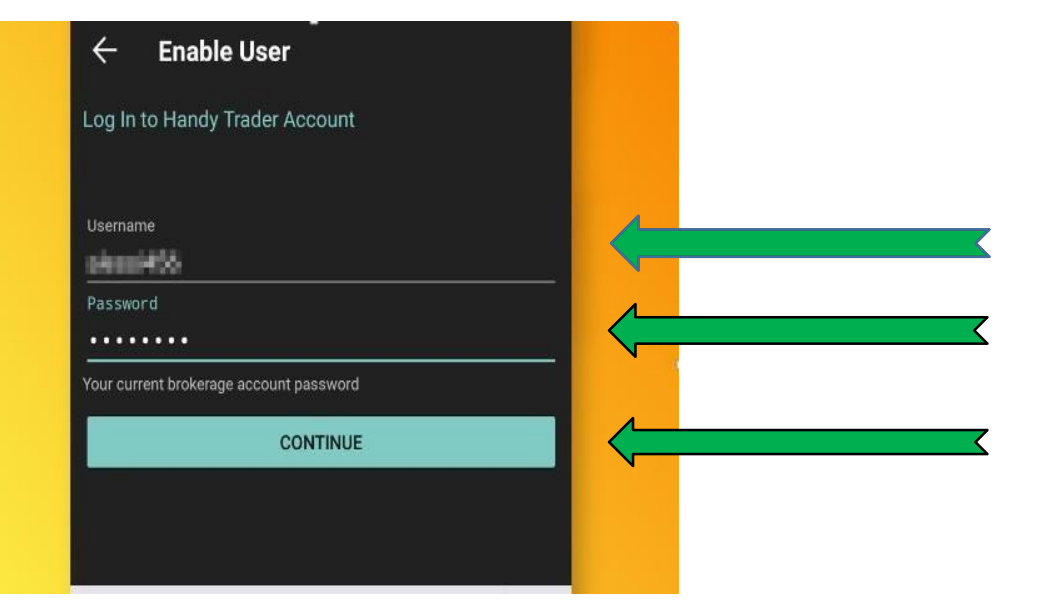

Kullanıcı adınızı giriniz.( ör: zryxxxxxx )

Kullanıcı şifrenizi giriniz.

Continue (Devam) Butonunu seçiniz.

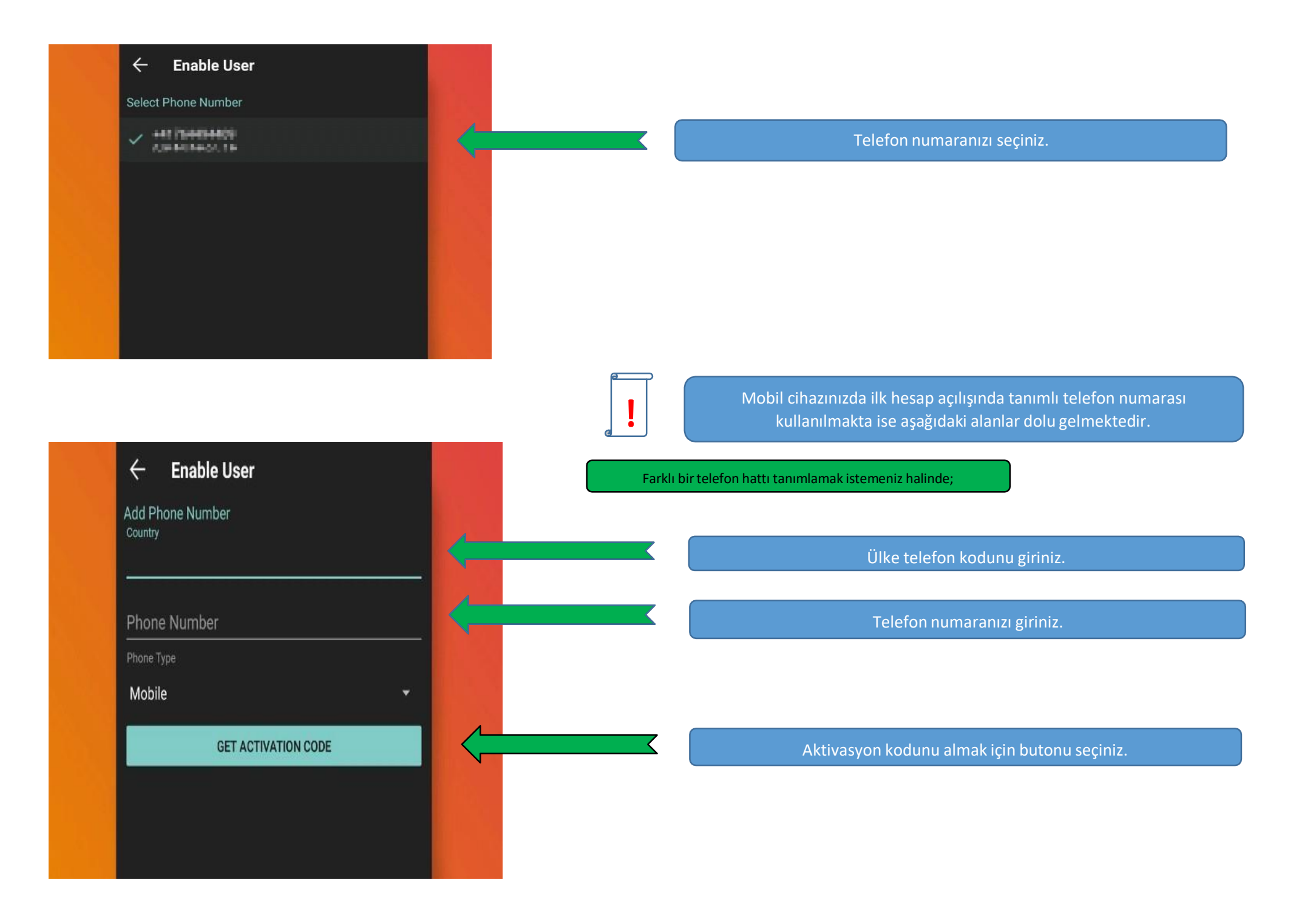

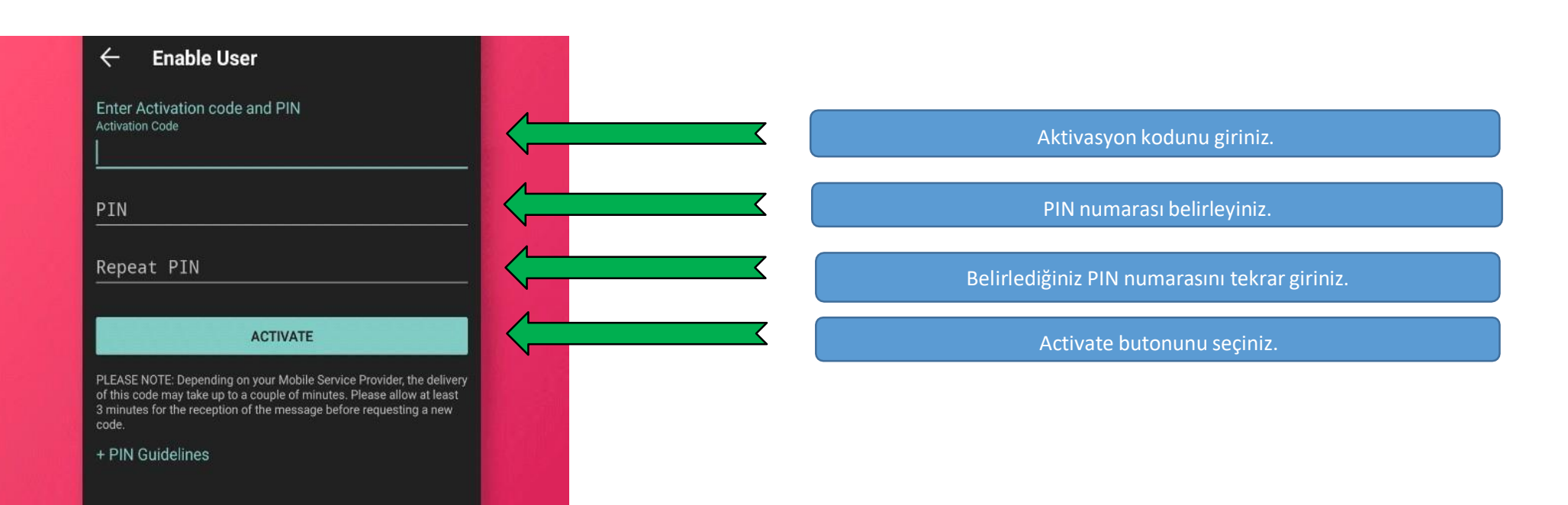

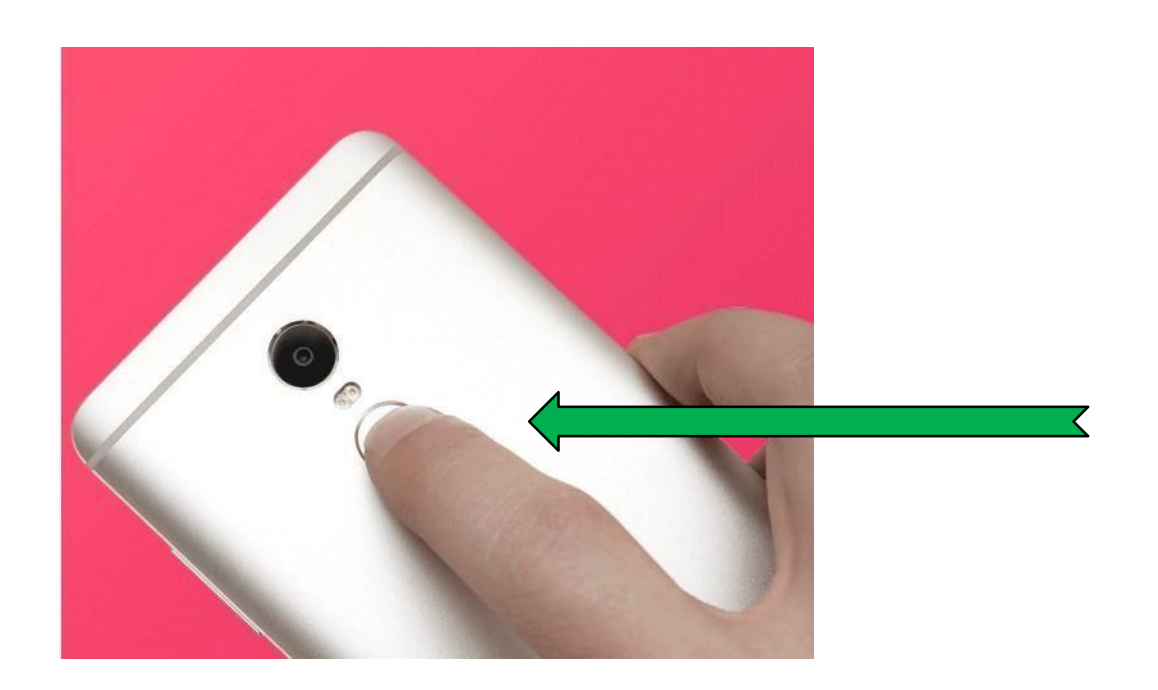

Telefonunuzda Touch ID uygulaması var ise; Touch ID nizin kaydedilmesi için ilgili tuşa basınız.

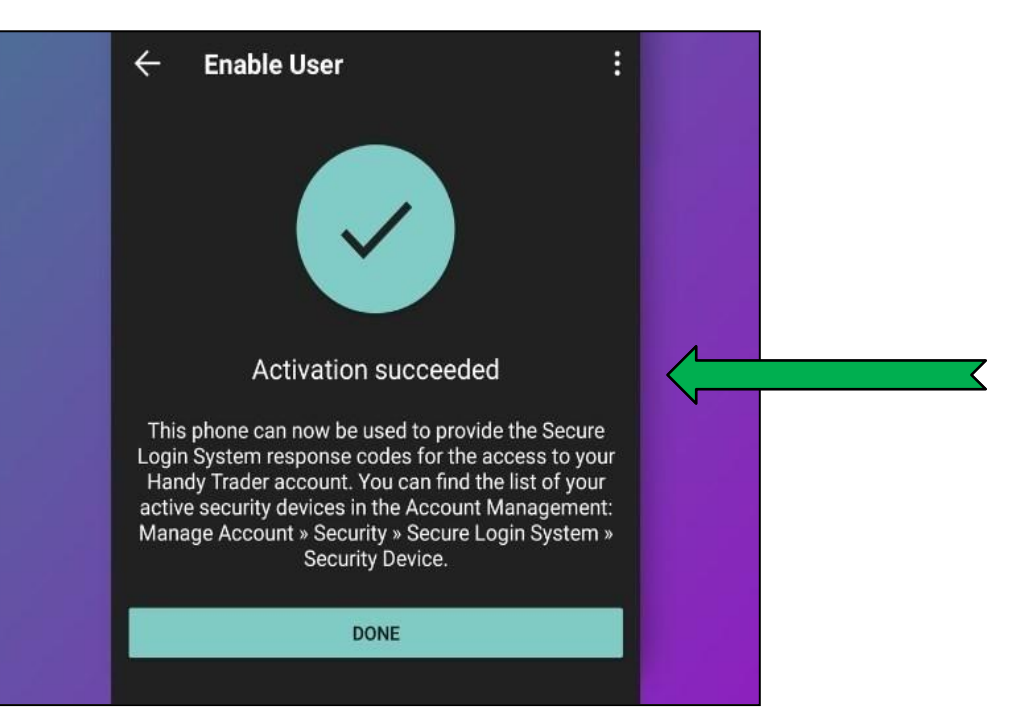

Telefonunuz hesabınıza tanımlanmıştır. Kullanıcı adı ve şifreniz ile sağlanan güvenliğe ek olarak, PIN numarası / Touch ID güvenlik girişi eklenmiştir.

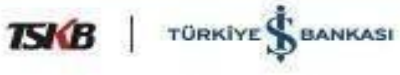